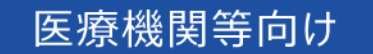

# オンライン資格確認等システム 操作マニュアル

システム障害時 編

■ 2023年12月 第3.02版

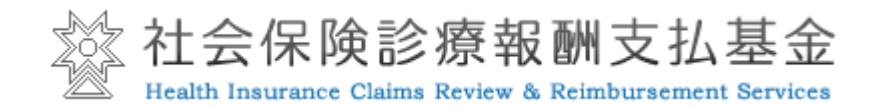

#### 改定履歴

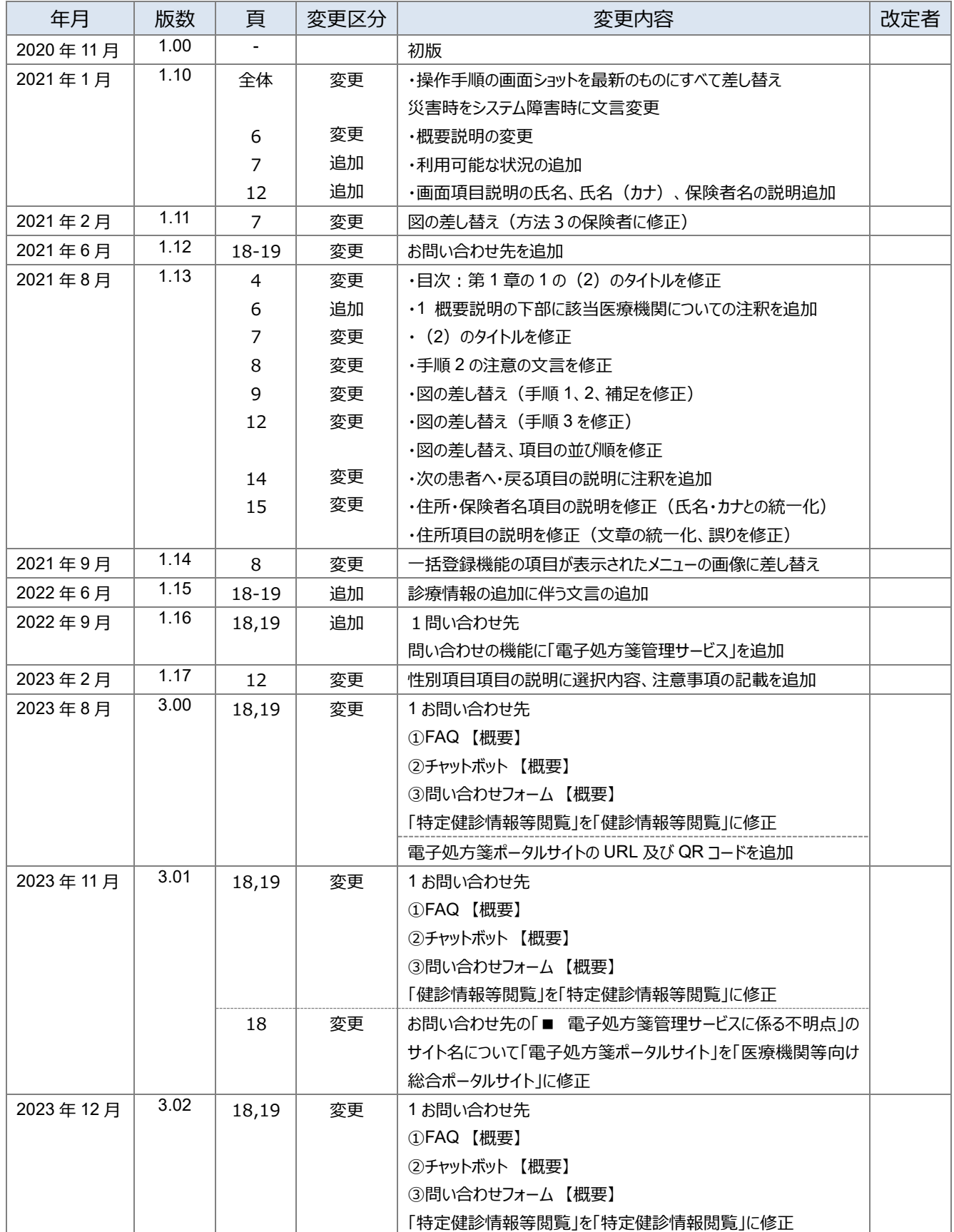

### はじめに

#### 本書は、システム障害等発生時のオンライン資格確認等システムの操作等について記載しています。

#### **▼ 本書の表記について**

本書内に記載されている記号の凡例は下表のとおりです。

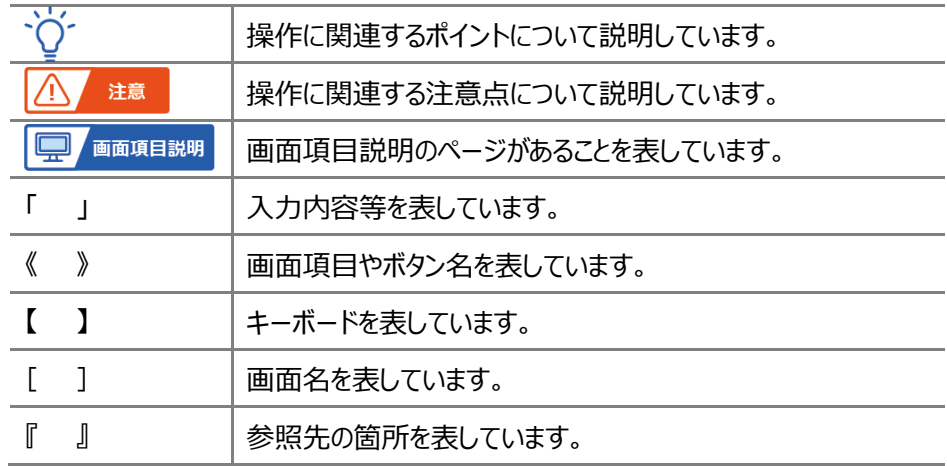

本書内に記載されている表記は以下のように統一しています。

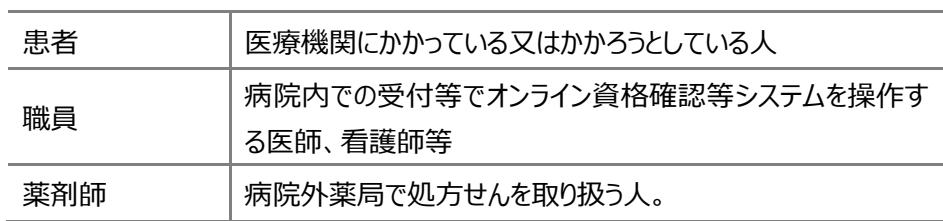

- ◆ Microsoft、Windows、Microsoft Edge は、米国 Microsoft Corporation の、米国およびその他の国における商標 または登録商標です。
- ◆ その他、記載されている会社及び製品などの名称は、各社の登録商標又は商標です。
- ◆ 本文で題材として使用している個人名、団体名、商品名、ロゴ、連絡先、メールアドレス、場所、出来事などは、全て 架空のものです。
- ◆ 本書は、オンライン資格確認等システムの操作習熟にご利用いただくことを想定し作成しています。内容に変更があった 場合は、適宜改訂を行う予定です。

#### 目次

### 目次

システム障害時のみ使用可能となる資格確認方法 第1章

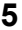

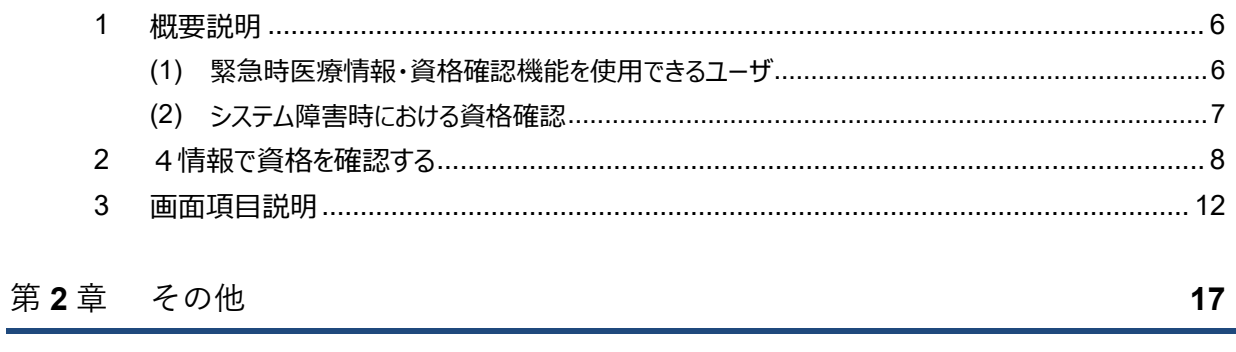

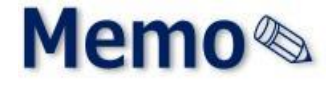

 $\mathbf{1}$ 

## <span id="page-4-0"></span>第1章 システム障害時のみ使用 可能となる資格確認方法

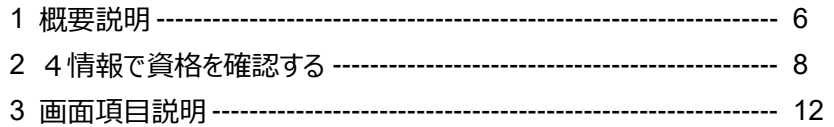

### <span id="page-5-0"></span>**1 概要説明**

オンライン資格確認等システム本体の障害等によりシステム不通となり、患者がマイナンバーカードを持参して も、資格情報照会ができない場合、患者のマイナンバーカードの券面よりあらかじめ4情報(①氏名、②生年 月日、③性別、④保険者名又は患者の住所)を控えておき、システム復旧後に「緊急時医療情報・資格確 認機能」(資格情報照会(システム障害時))メニューを使用して、4 情報により資格確認を行います。

なお、本メニューが利用可能となる期間は、実施機関が定めた期間内(利用開始日~利用終了日)に限 られ、その契機としてお知らせが通知されます。

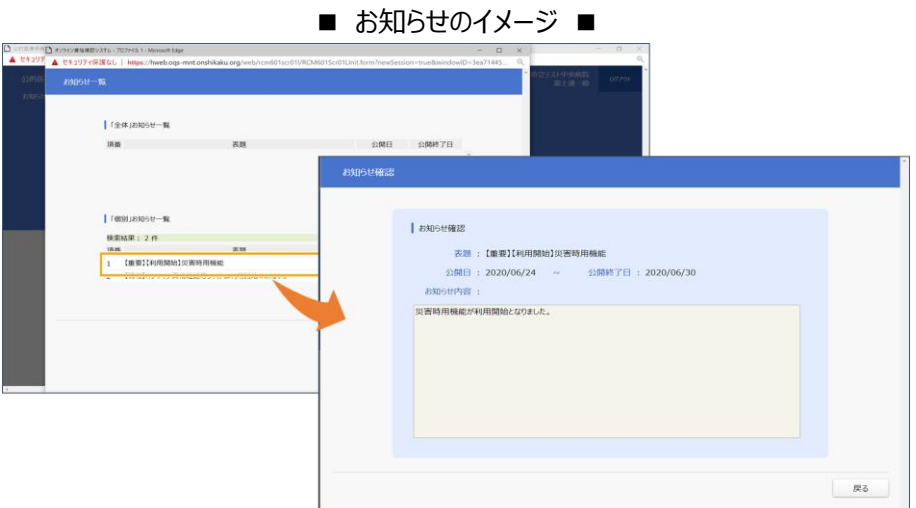

「緊急時医療情報・資格確認機能」は以下の流れで利用できるようになります。

- ① 実施機関にて、利用開始設定を行います。
- ② 該当の医療機関でログインすると、「緊急時医療情報・資格確認機能」メニューが表示されます。 ※該当医療機関にはポータルサイトやメールでお知らせします。 ※許可された医療機関のみ使用できる機能となります。

#### <span id="page-5-1"></span>**(1) 緊急時医療情報・資格確認機能を使用できるユーザ**

緊急時医療情報・資格確認機能を使用できるユーザは、**医療情報閲覧アカウント**又は**管理アカウントの ユーザ ID のみ**です。

・一般アカウントは表示されますが、利用できない機能である旨、メッセージが表示されます。

・一般アカウント以外のアカウントには表示されません。

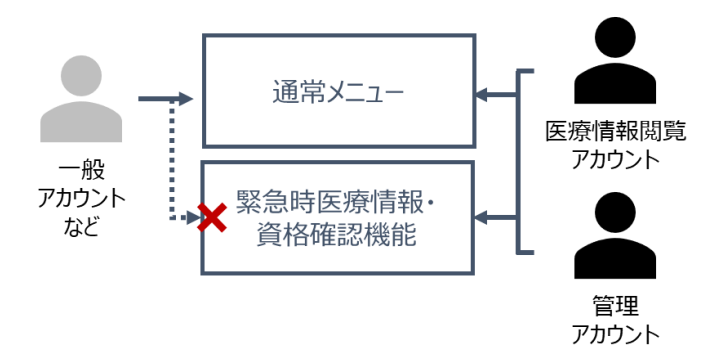

#### <span id="page-6-0"></span>**(2) システム障害時における資格確認**

システム障害時におけるシステム復旧後の資格確認の流れは以下のとおりです。

本書では、システム障害時にのみ解放される「緊急時医療情報・資格確認機能」(下図の「方法3」)メ ニューについて説明しています。

その他のメニューの操作方法は、『医療機関等向け操作マニュアル 一般利用者・医療情報閲覧者編』を 参照してください。

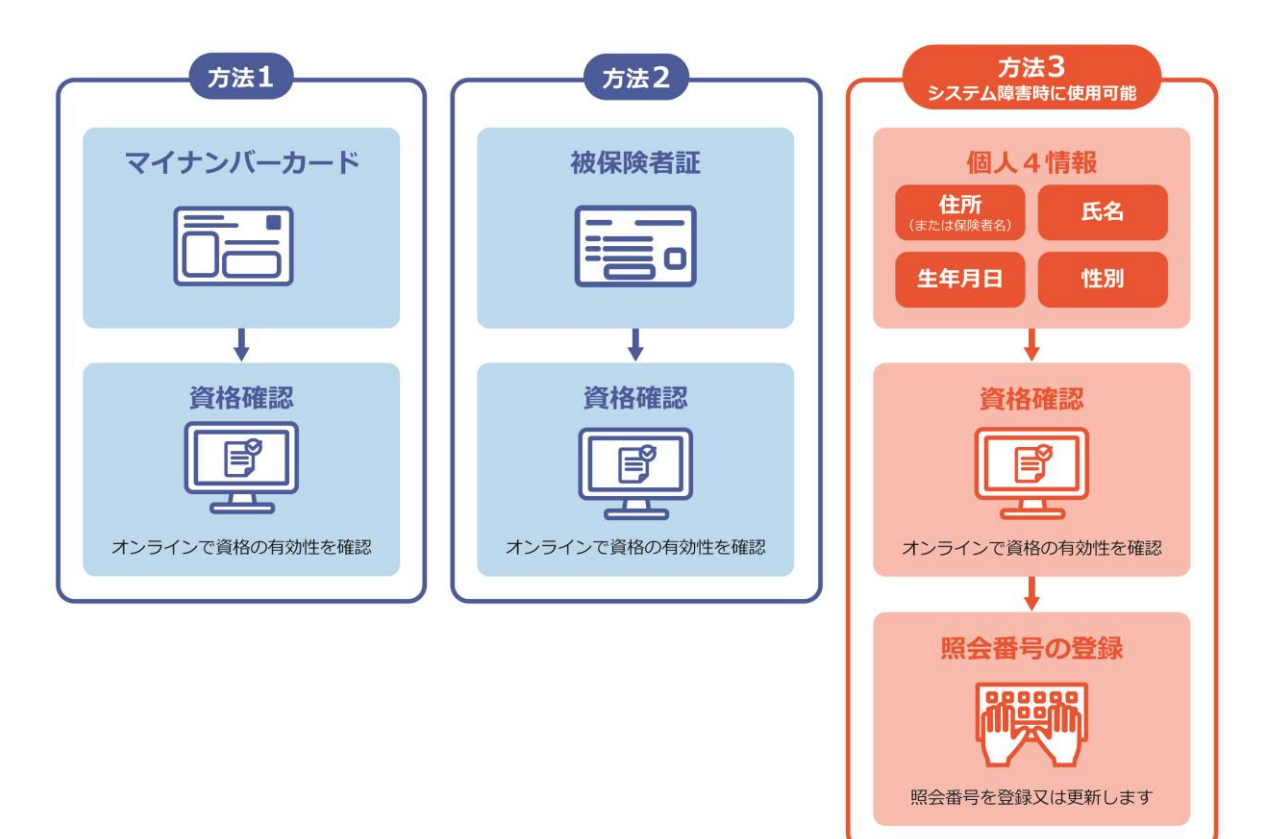

方法1から方法3の利用可能な状況は以下のとおりです。

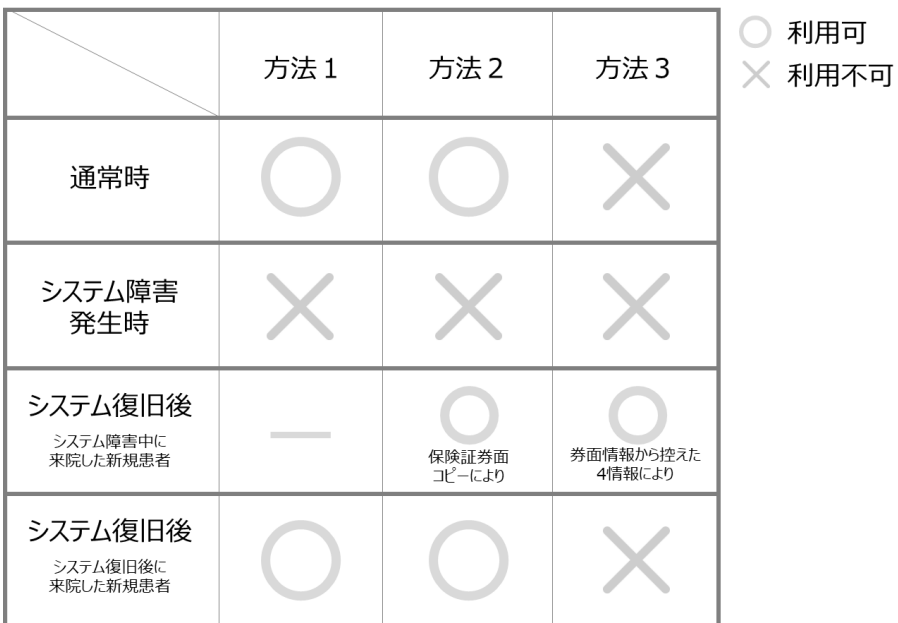

### <span id="page-7-0"></span>**2 4情報で資格を確認する**

「緊急時医療情報・資格確認機能」メニューからの資格情報照会手順について説明します。

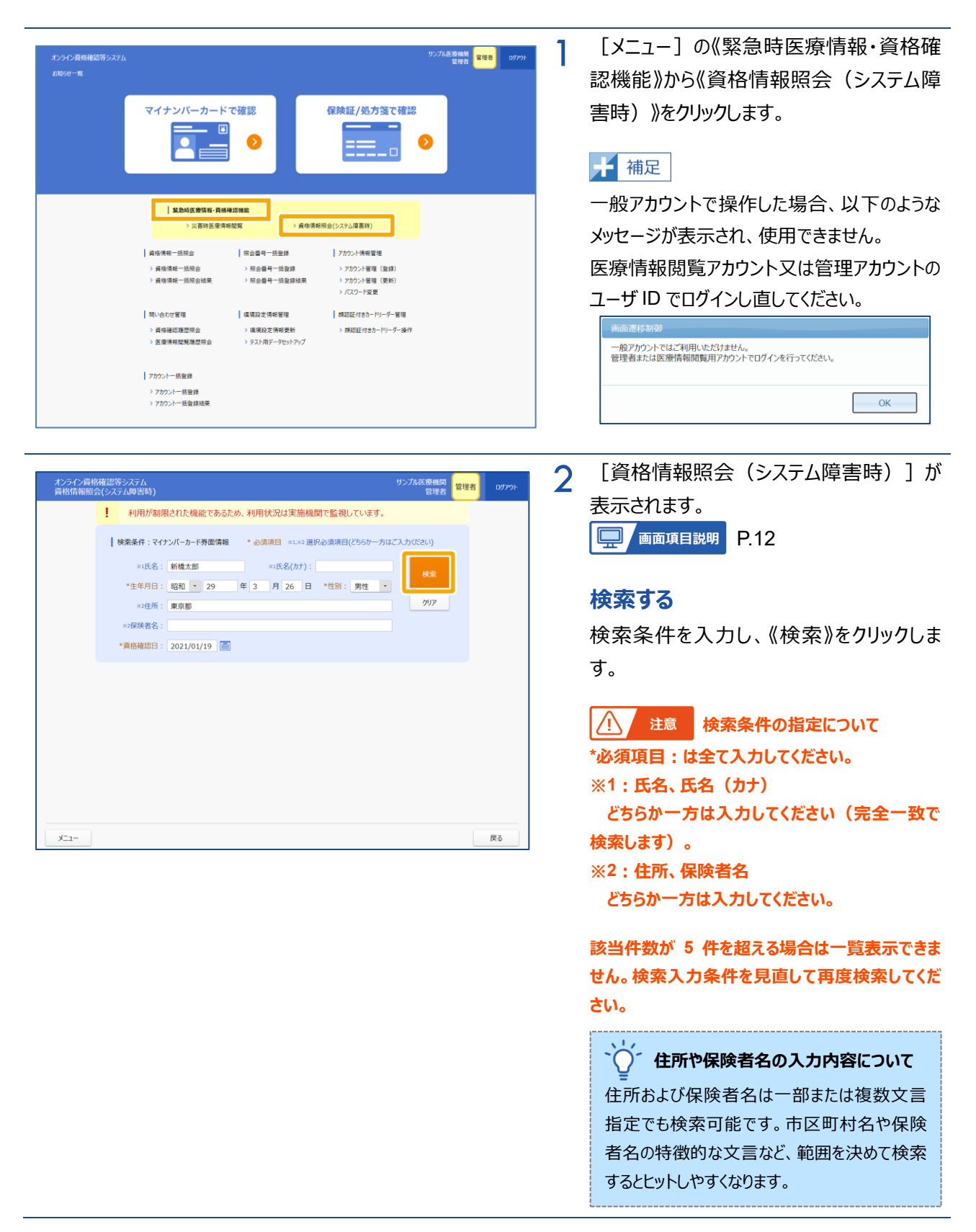

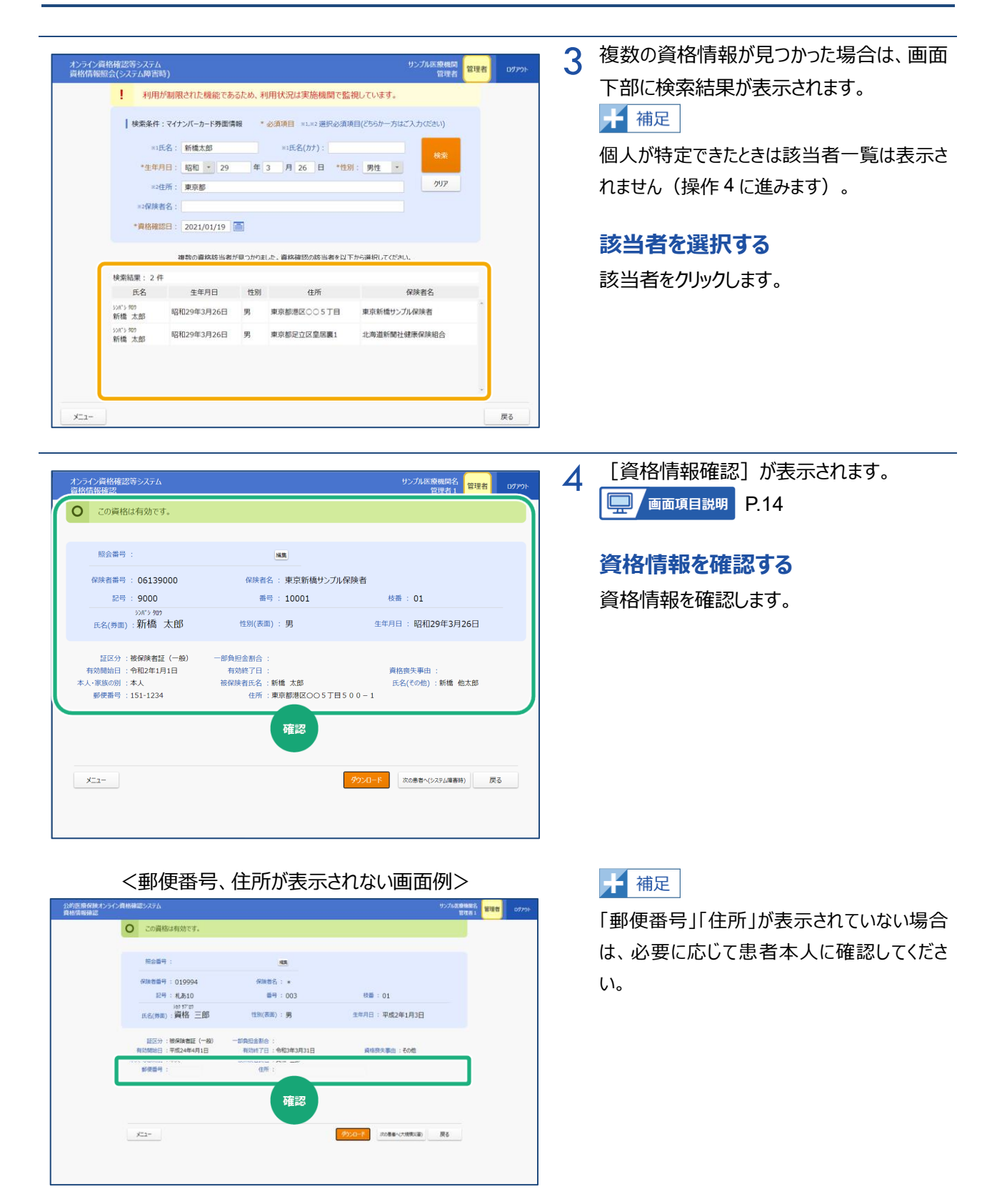

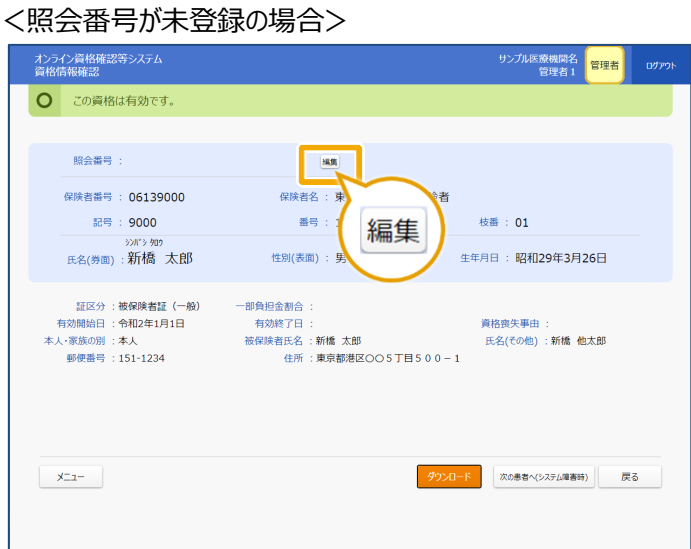

#### <照会番号が登録済みの場合>

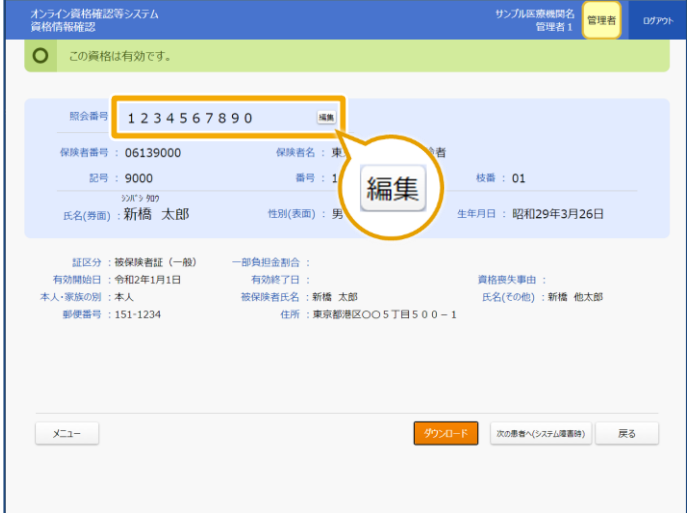

#### 5 **照会番号を登録・更新する**

照会番号が未登録の資格情報の場合で、 照会番号を登録する場合《照会番号》にあ る《編集》をクリックします。

照会番号が登録済みの資格情報の場合 は、登録されている照会番号が表示されま す。照会番号を更新するときは《編集》をク リックします。

《照会番号》が編集可能な状態になります。

#### **照会番号を登録/更新する**

照会番号が未登録の資格情報の場合、 「照会番号」を入力し《登録》をクリックしま す。

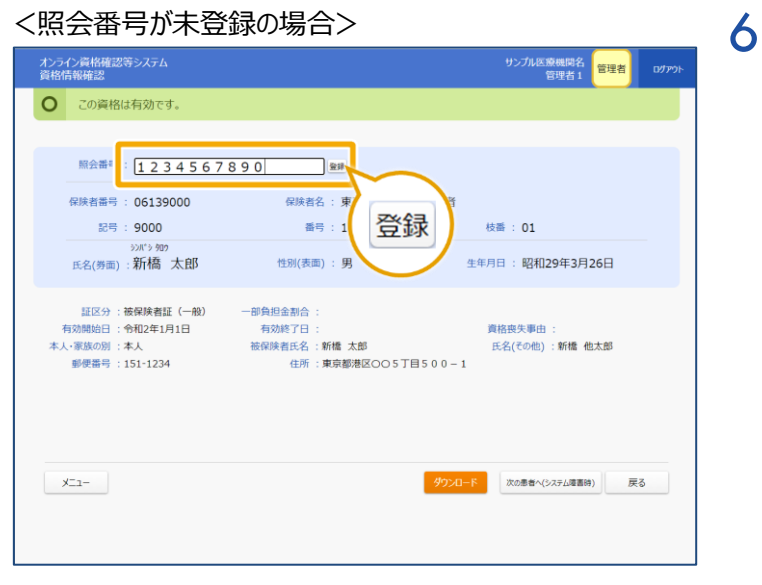

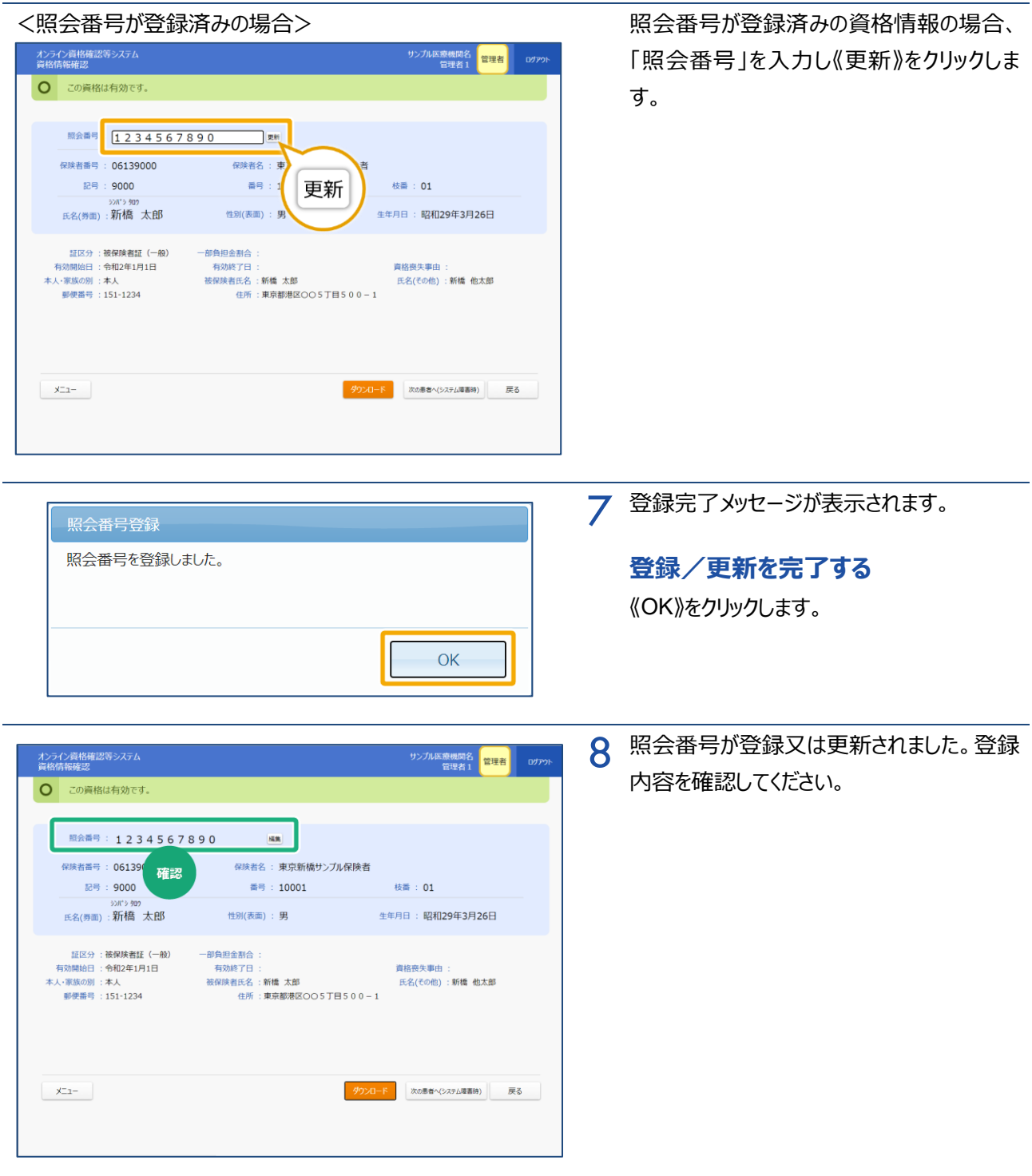

<span id="page-11-0"></span>**3 画面項目説明**

#### **資格情報照会(システム障害時)**

<span id="page-11-1"></span>ı

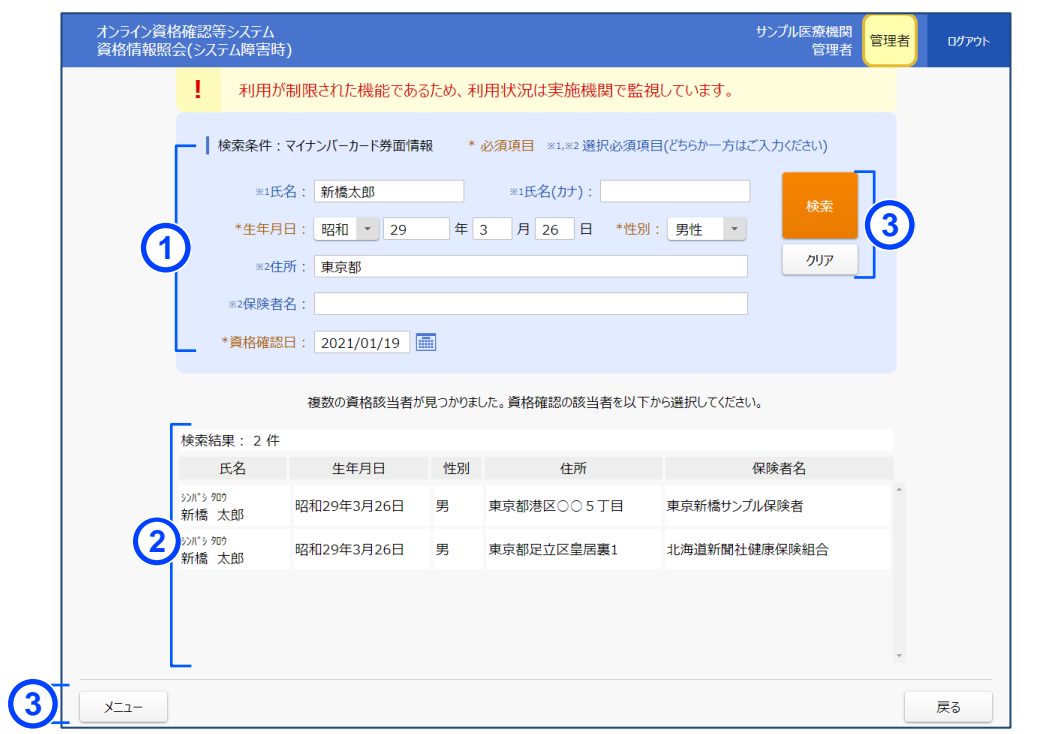

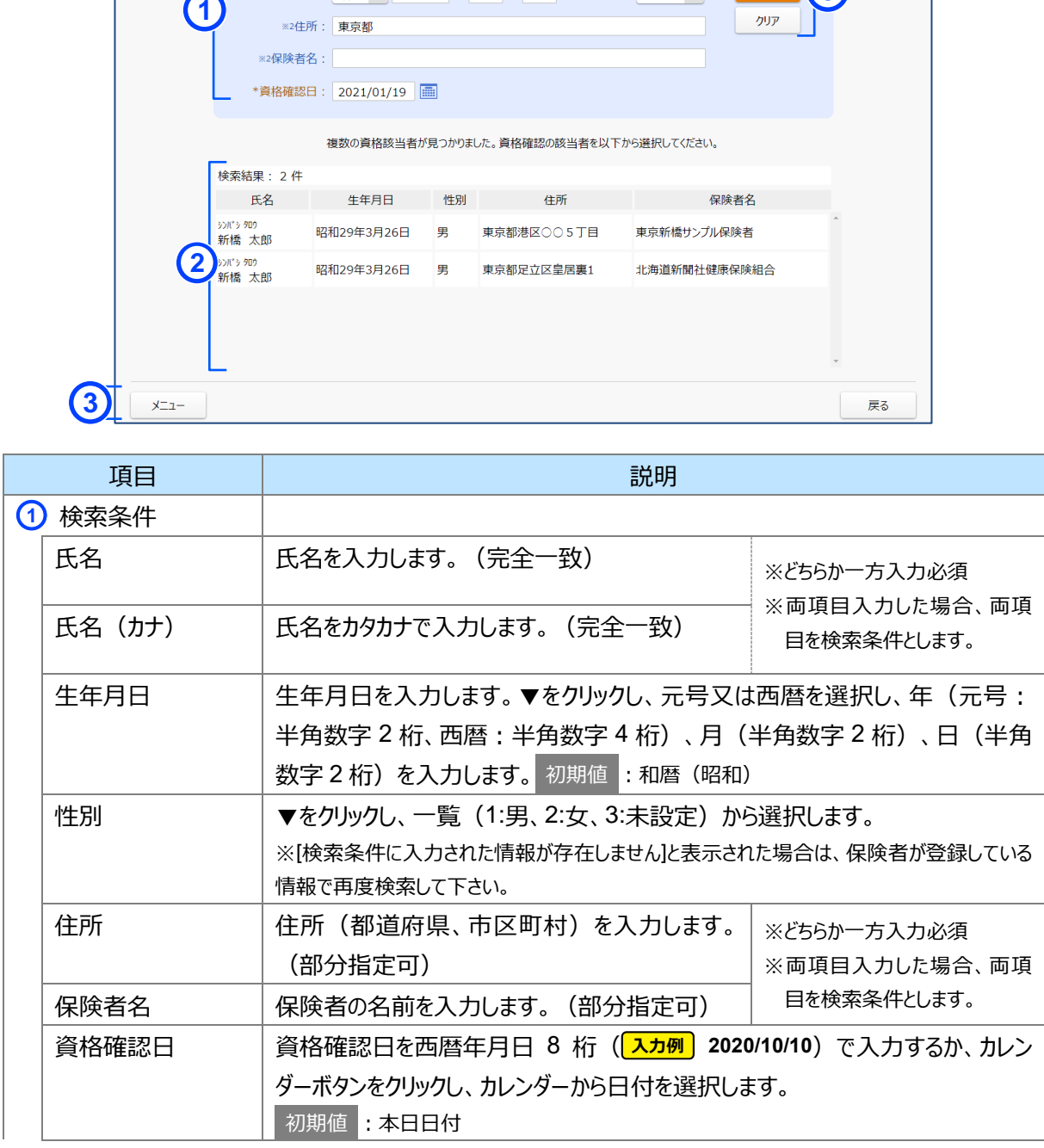

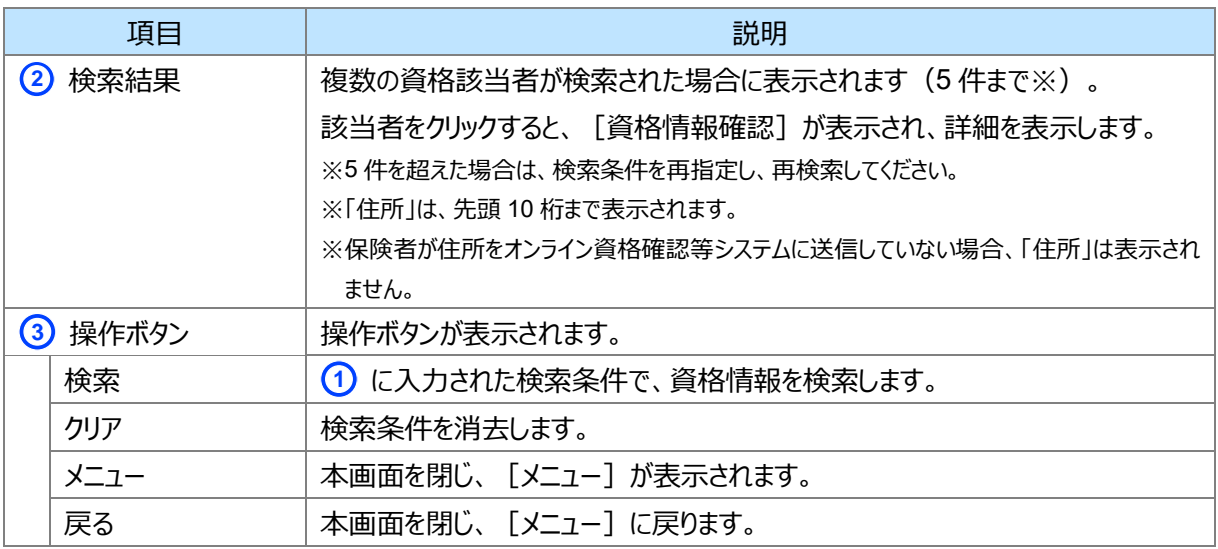

#### **資格情報確認**

<span id="page-13-0"></span>T

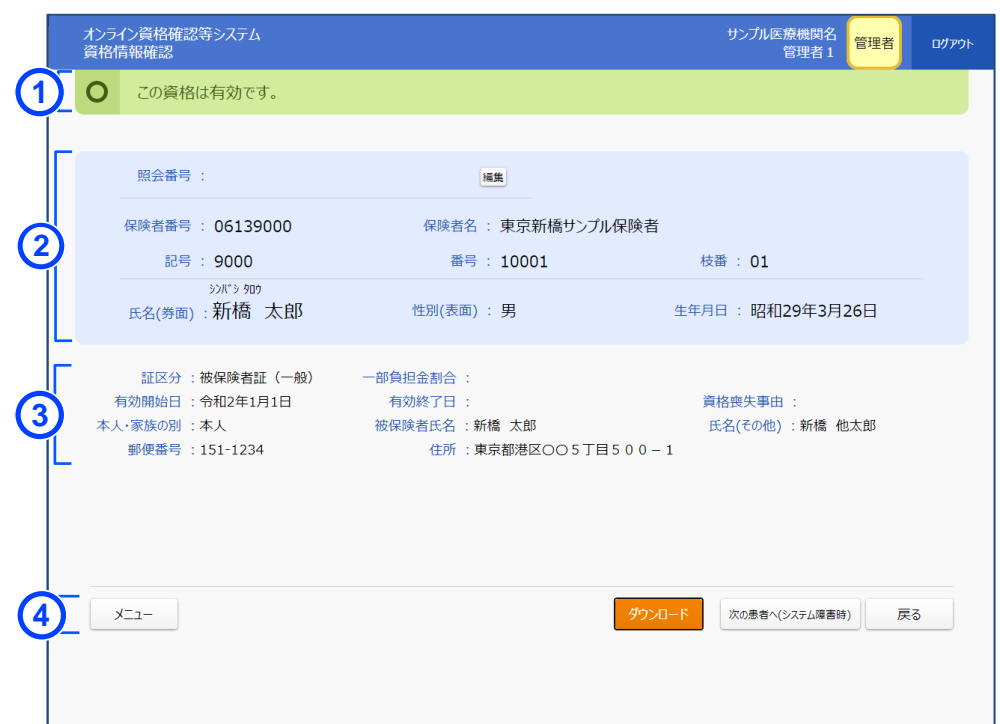

#### <資格情報が無効だった場合の画面(イメージ)>

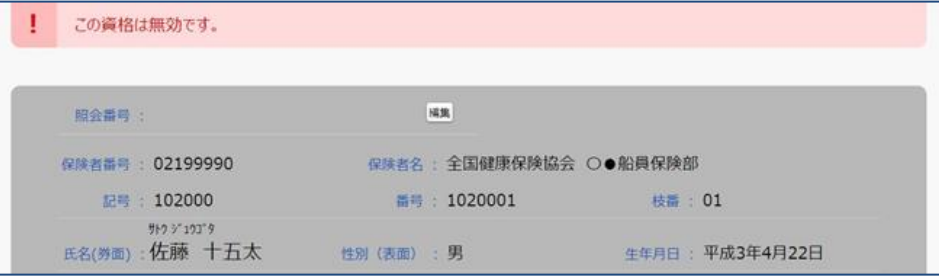

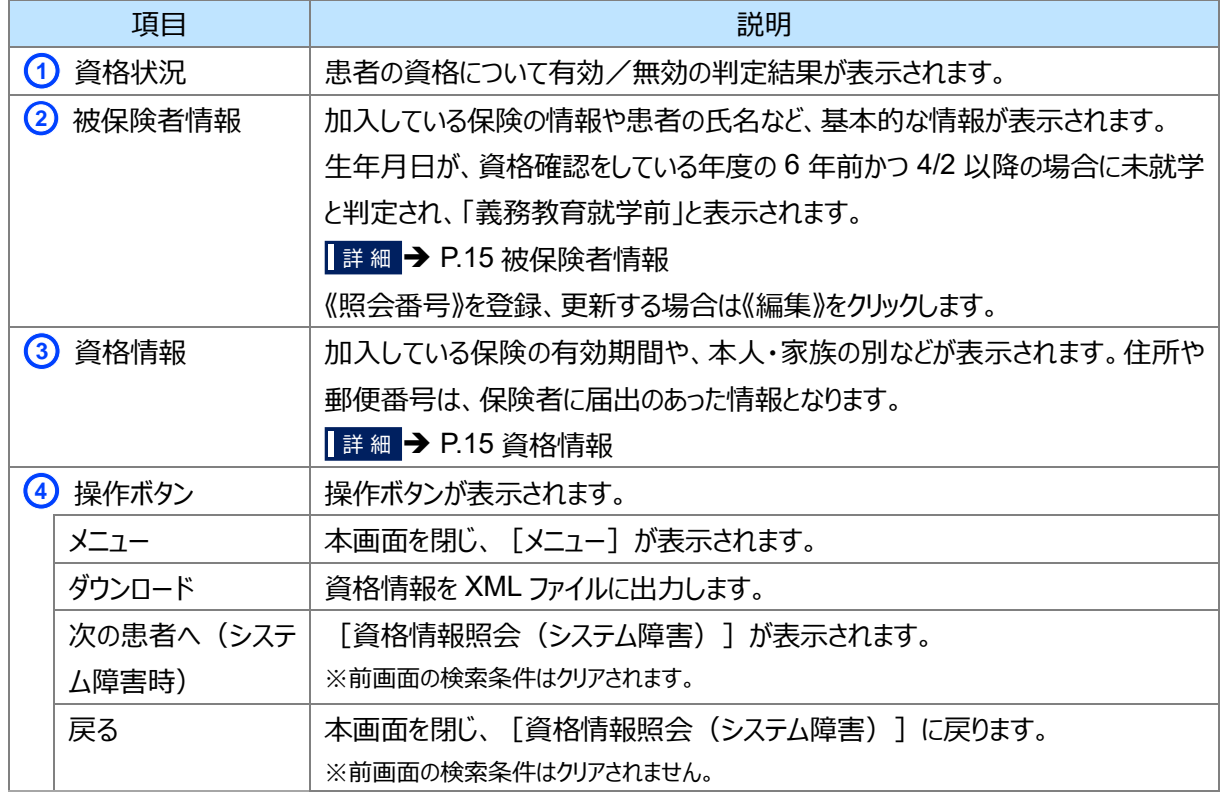

<u> 1989 - Johann Barnett, mars eta idazlea (h. 1989).</u>

m.

#### <span id="page-14-0"></span>■ 被保険者情報

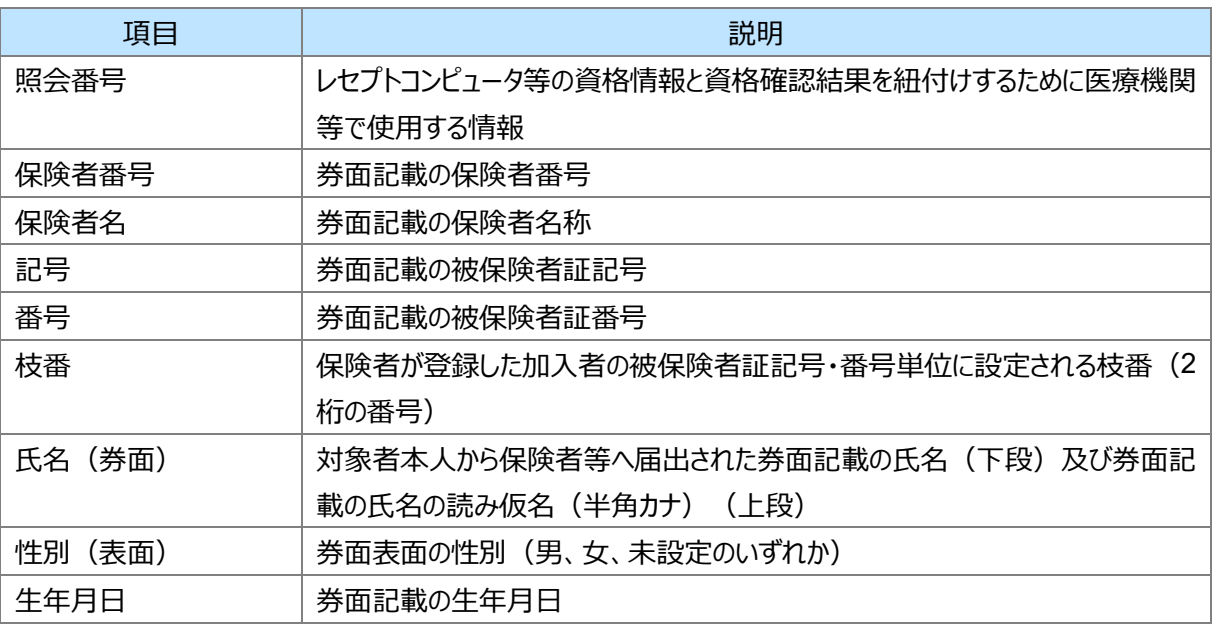

#### <span id="page-14-1"></span>■ 資格情報

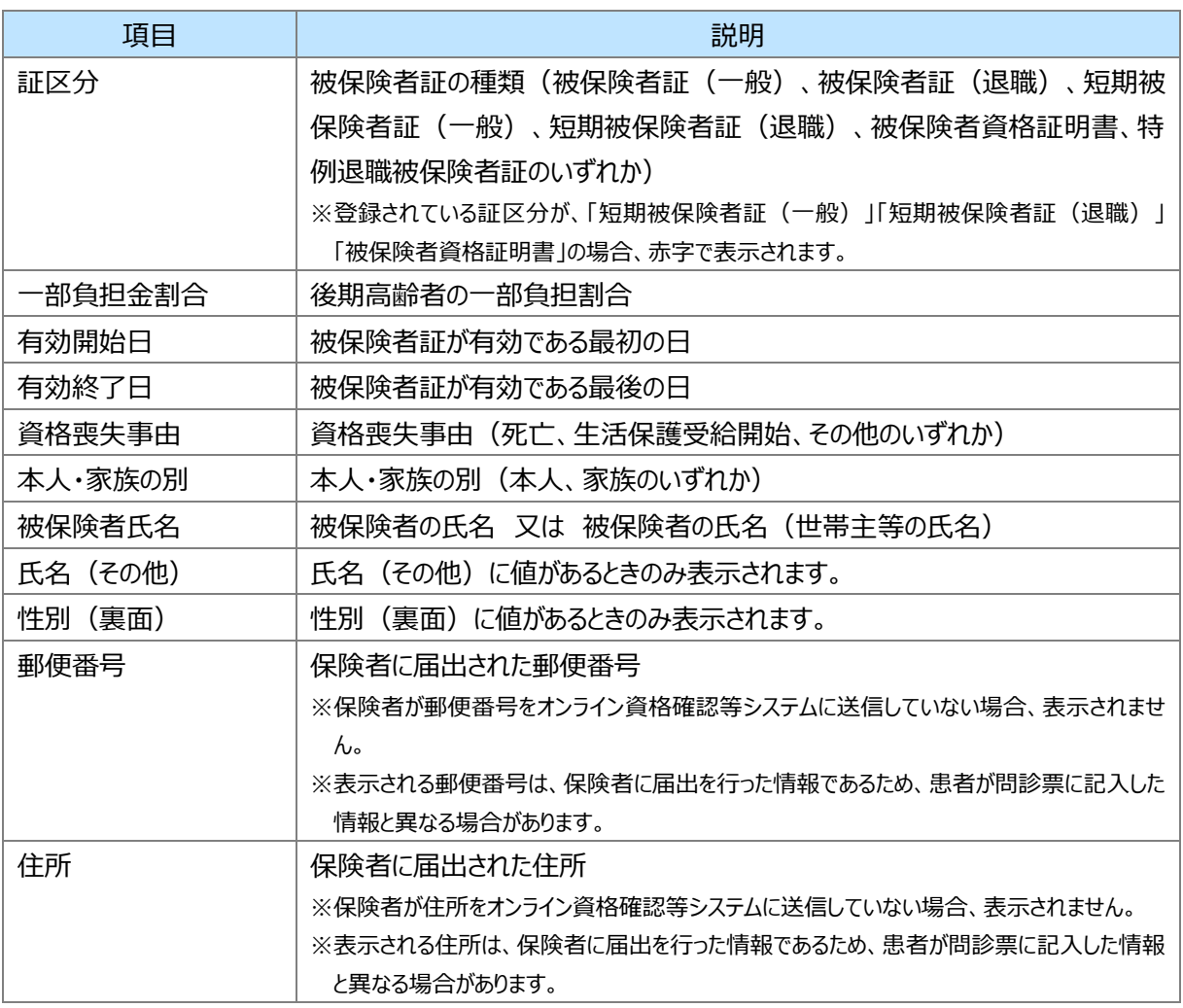

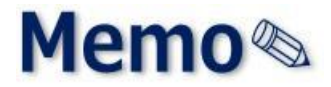

<span id="page-16-0"></span>第2章 その他

### <span id="page-17-0"></span>**1 お問い合わせ先**

お問い合わせ先について説明します。

#### **■ オンライン資格確認や薬剤情報、診療情報、特定健診情報閲覧に係る不明点**

医療機関・薬局ごとに契約している医療機関・薬局システムベンダーへお問い合わせいただくか、または医療 機関等向けポータルサイトをご活用ください。

#### **医療機関等向けポータルサイト**

URL: https://www.iryohokenjyoho-portalsite.jp/

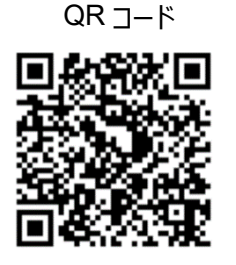

#### **■ 電子処方箋管理サービスに係る不明点**

医療機関・薬局ごとに契約している医療機関・薬局システムベンダーへお問い合わせいただくか、または医療 機関等向け総合ポータルサイトをご活用ください。

#### **医療機関等向け総合ポータルサイト**

URL: https://iryohokenjyoho.service-now.com/csm?id=csm\_index

QR コード

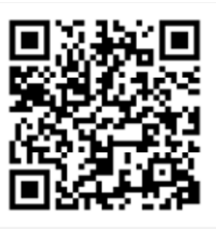

不明点の解消に向けては、以下の4つの解決方法(FAQ・チャットボット・問い合わせフォーム・電話)を用 意しています。

#### **①FAQ**

【概要】

FAQ は、オンライン資格確認や薬剤情報、診療情報、特定健診情報閲覧、電子処方箋管理サービス に関するよくある質問とその対応方法を記載しています。

【操作手順】

医療機関等向けポータルサイトから**よくあるお問い合わせ(FAQ)**のページへアクセスしてください。カテ ゴリーごとに対応方法が記載されています。また、キーワードを入力することで関連情報を検索できます。24 時間利用可能です。

電子処方箋ポータルサイトからは、**よくある質問**→**電子処方箋に関するよくあるお問い合わせ (FAQ)**の順でアクセスしてください。

#### **②チャットボット**

【概要】

チャットボット シカク君は、オンライン資格確認や薬剤情報、診療情報、特定健診情報閲覧、電子処 方箋管理サービスについて 24 時間 365 日相談できる問い合わせ窓口です。自動応答により、知りたい情 報を即時に取得することができます。

#### 【操作手順】

医療機関等向けポータルサイトを開くと、画面右下に表示されます。シカク君の案内に従って情報を入 力・選択することで、知りたい情報が表示されます。

#### **③問い合わせフォーム**

【概要】

問い合わせフォームは、オンライン資格確認や薬剤情報、診療情報、特定健診情報閲覧、電子処方 箋管理サービスについて担当者へメールで相談できる問い合わせ窓口です。24 時間 365 日問い合わせ 可能ですが、担当者からの回答までに日数を要する場合があります。

#### 【操作手順】

医療機関等向けポータルサイトから問い合わせフォームのページにアクセスしてください。返信用の連絡先 と問い合わせ内容を入力し送信することで、担当者から回答があります。

#### **④電話**

【概要】

オンライン資格確認等コールセンターでは専任のスタッフが電話で直接対応します。窓口の混雑時や営 業時間外はチャットボットや問い合わせフォームをご活用ください。

【お問い合わせ先】

電話番号:0800-080-4583(通話無料)

営業時間:平日 8:00~18:00、土曜 8:00~16:00 (日曜、祝日及び年末年始 12 月 29 日~1 月 3 日は除く)